# Photoshop II

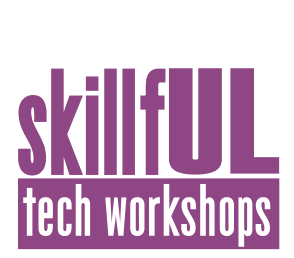

### Welcome to the Design Lab

Jennie Goforth jgoforth@unc.edu 919.962.4194

## Get Help with Photoshop

- • Ask at the UL Research & Design Desk
- Sign up for a design consultation on our webpage www.library.unc.edu/house/designlab
- Sign up for the Design Lab's listserv to get email alerts for our programs:

https://lists.unc.edu/read/all\_forums/subscribe?name=libraryworkshops

## File Formats

PSD To create an editable Photoshop file JPEG Compressed file format, good for sharing and uploading to the web (small file size) TIFF Uncompressed format, good for maintaining high resolution (larger file size) PDF Good for printing and sharing

### Resolution Best Practices

72ppi for web 300 ppi for print

# DESIGN LAB House Undergraduate library

# Tools We'll Use Today

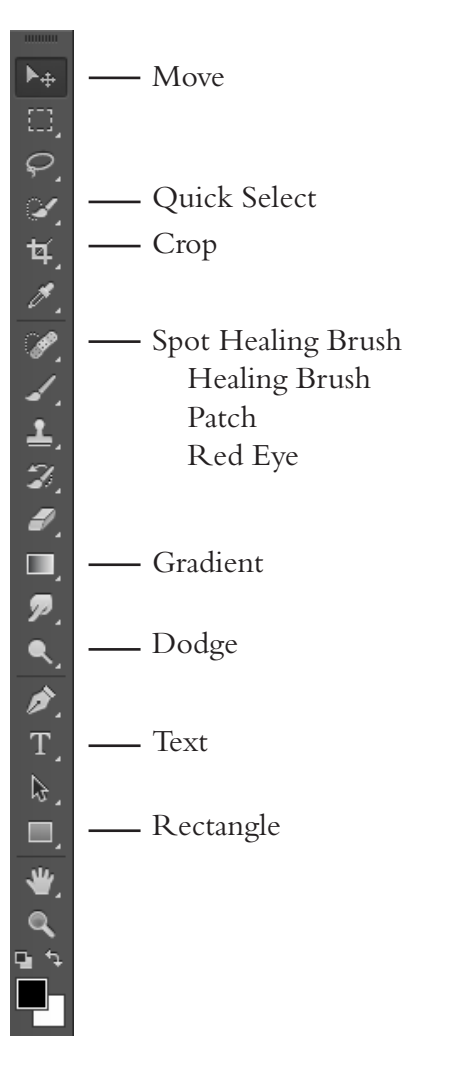

# Keyboard Shortcuts

#### **\*\*Use Control on PCs, Command on Macs**

- Ctrl z Undo
- Ctrl + Zoom in
- Ctrl Zoom out
- Ctrl c Copy
- Ctrl v Paste
- Ctrl d Deselect
	- Decrease brush size
- ] Increase brush size

# Photoshop II

# Lesson Outline

Navigate to: skillful.web.unc.edu/photoshop-ii/ to download the images needed for this workshop

#### **Resizing v. resampling**

Resizing – changing the size of the image w/o changing the number of pixels Resampling – involves increasing or decreasing the number of pixels

- 1. Open bright\_houses.png.
- 2. Go to Image size dialog box
- 3. To resize, uncheck the resample box, and change resolution to 300ppi

4. Open Image Size again, try resampling to much higher resolution.

5. Use crop tool to fix aspect ratio – uncheck "delete cropped pixels" for more flexibility

#### **Tone and Color Corrections using Adjustments**

Use adjustment layers to do nondestructive adjustments to your image.

1. Use Adjustments panel on right side of screen to add. Play around with brightness,

hue/saturation, vibrance, B&W, photo filter

2. Edit your adjustment layer later by selecting the layer and going to the Properties panel

#### **Retouching Photos**

1. Open Jocelyn\_Elders.jpg. Use Dodge tool to whiten her teeth. Use the Healing Brush Tool to remove the glare from her glasses.

2. Open red\_eyes.jpg. Use Red-eye tool to remove red eye. Use Patch tool to remove the date stamp in lower right corner.

#### **Using Layer Masks**

A layer mask is Photoshop's way of selecting a portion of the layer to be visible, while hiding another portion of the layer. Useful for blending two images together.

1. Open all well.jpg and chancellor.jpg

2. On well.jpg, practice creating gradient masks

Add layer mask

Gradient tool (make sure mask is selected) – draw out line to create gradient Control-z to undo, practice with other shapes – go to history and undo all

masks

- 3. Copy and paste chancellor.jpg into well.jpg
- 4. Move well layer above chancellor layer, then add layer mask

5. Use gradient tool to make a mask, so that the well image fades into the chancellor image

6. Add text "The University of North Carolina at Chapel Hill, Photo by Dan Sears"

- 7. Add rectangle, change color to white
- 8. Change opacity to 50%

#### **Filters**

If there's time, open UL.jpg and play with the filters Filter>Filter gallery

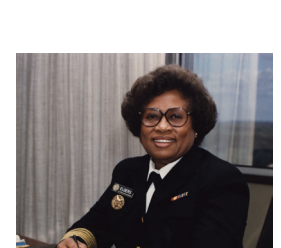

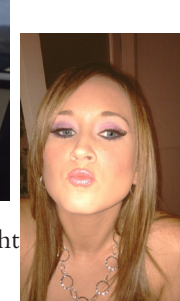

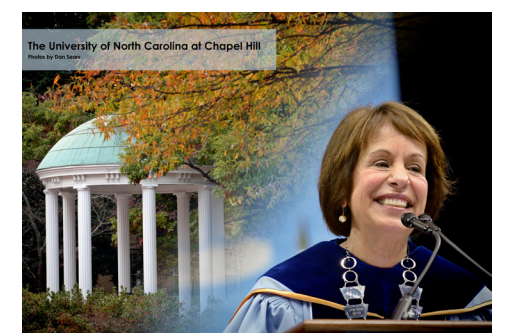

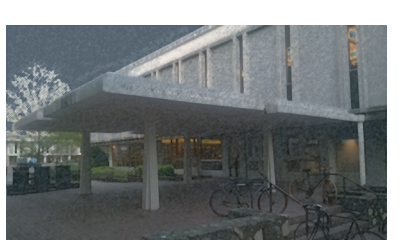

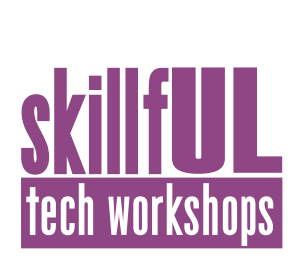

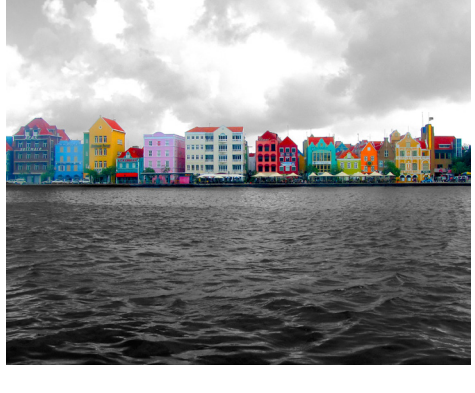